# Xcalar Quick Installation Guide

This quick installation guide provides basic instructions for installing Xcalar.

It assumes:

- 1. Your system meets the Xcalar hardware and software requirements and that the installation host and each cluster node is running the same Xcalar supported version of Linux OS.
- 2. That the **node0** node of your cluster contains enough storage space for an NFS export and is at least 1 terabyte in size.
- 3. That you created a Xcalar Admin user on each cluster node who can run commands as root using SUDO on all the nodes within the cluster.
- 4. That you can establish a SSH connection from the installation host to all the Xcalar cluster nodes as the Xcalar Admin user.
- 5. That the Xcalar supported web browser can access the installation host on port 8543.
- 6. That the SUDO program is installed on the installation host and each of Xcalar cluster nodes.
- 7. That the information requirements form is completed and the values are accessible to the user installing Xcalar.

### Running the Xcalar GUI installer on the installation host

This section describes the procedures for running the Xcalar GUI installer.

The following tasks can be run by any user on the installation host who can run SUDO commands.

To run the Xcalar GUI installer on the Installation host:

- 1. Log in to the installation host as any user.
- 2. Verify that one of the recommended Linux operating systems is installed, by running one the following commands:
	- <sup>l</sup> **cat /etc/os-release**
	- <sup>l</sup> **cat /etc/redhat-release**
- 3. Download the Xcalar GUI Installer tar archive by doing the following:
	- a. On the Installation host, open a terminal.
	- b. Create a temporary directory (**temp\_dir**).
	- c. Go to the Xcalar customer portal, by opening a browser window from the computer on which the Xcalar supported web browser is installed and entering the following:

<https://myxcalar.zendesk.com/>

d. Download the Xcalar GUI Installer xcalar-gui-tar-userinstaller-*versionbuild*.sh tar archive to the **temp\_dir** that was created in step b.

Where:

- <sup>l</sup> *version* is the Xcalar version number.
- *build* is the Xcalar software build number. For example, xcalar-gui-tar-userinstaller-1.2.1-1044.sh.
- e. Verify that the Xcalar GUI Installer has read, write, and execute permissions.
- 4. Run the Xcalar GUI Installer with the following command:

#### **./xcalar-gui-tar-userinstaller-***version***-***build***.sh**

If successful, the command print output displays the following message:

Running installation shell archive, press Ctrl-C to stop

### Installing Xcalar

This section describes the procedures for Installing, deploying, and configuring Xcalar Compute Engine and Xcalar Design.

To install Xcalar:

- 1. From the computer on which the Xcalar supported web browser is installed, open a browser window.
- 2. In the web browser URL field, enter the following URL:

#### **https://***ip\_FQDN***:8543**

Where *ip\_FQDN* is the IP address or FQDN name of the Installation host on which the Xcalar GUI Installer is running.

**TIP:** If the fully qualified domain name (FQDN) of the installation host is *host1.mycompany.com*, then enter **https://host1.mycompany.com:8543**.

3. Click **Enter**, which connects you to the Xcalar installer website.

The Xcalar Wizard MAKE A SELECTION page appears.

- 4. From the options provided, select INSTALL WIZARD.
- 5. Click **NEXT**. The ENTER LICENSE KEY page appears.
- 6. In the ENTER LICENSE KEY field, enter your Xcalar license key text exactly as provided and without trailing spaces.
- 7. Click **NEXT**. The Xcalar Wizard STEP 2 PRE-CONFIG STATUS page appears.
- 8. Select **No**.
- 9. Click **NEXT**. The Xcalar Wizard STEP 3 SET UP XCALAR ROOT DIRECTORY page appears.
- 10. Select **Xcalar Deployed Shared Storage**.
- 11. Click **NEXT**. The Xcalar Wizard STEP 4 SET UP LDAP page appears.
- 12. Select **Xcalar Deployed** and enter following:
	- a. In the DOMAIN NAME field, enter your company's web address.
	- b. In the NEW PASSWORD field, enter the password for the Xcalar Admin user.
	- c. In the CONFIRM PASSWORD field, re-enter the password of the Xcalar Admin user.
	- d. In the COMPANY NAME field, enter the full name of your company.
- 13. Click **NEXT**. The Xcalar Wizard STEP 5A SET UP NODES page appears.
- 14. In the **Enter the number of nodes in your cluster and press Enter** field, enter the number of nodes that reside in your computer cluster.
- 15. Click **NEXT**. The Xcalar Wizard STEP 5A SET UP NODES page refreshes to display the connection requirements for each of the nodes within your Xcalar cluster.
- 16. In the STEP 5A **Hostnames** section, enter the following for each node:
	- a. In the PUBLIC field, enter the IP address or the FQDN.
	- b. (Optional) In the PRIVATE field, enter the IP address or the FQDN.
- 17. In the STEP 5B **Installation Directory** section, enter the path and directory name for the Xcalar Install Directory or choose the default.

### xcalar

- 18. In the STEP 5C **Serialization/Deserialization Directory** section, enter the path and directory name of the Demand Paging area that will store temporary Xcalar tables when the memory swapping space is low.
- 19. (Optional) To send daily support data to Xcalar, in the STEP 5D **Support Bundles Generation** section, select the **Enable daily support bundles** checkbox.
- 20. In the STEP 5E **Credentials** section, enter the following:
	- a. In the USERNAME field, enter the Xcalar Admin user name (XCE\_USER value).
	- b. In the SSH PORT field, enter the secure shell (SSH) port number. By default, this number is **22**.
- 21. In the **Password Options** section, do one of the following:
	- For authenticating access to all cluster nodes by Xcalar with a password, select **Password** and in the PASSWORD field, enter the password for the Xcalar Admin user.
	- For authenticating access to all cluster nodes by Xcalar with SSH using your SSL private key, select **SSH Key** and in the text field enter your SSL private key.
	- For authenticating access to all cluster nodes by Xcalar with SSH using an existing SSH user, select **SSH User Settings**.
- 22. Click **INSTALL**, which deploys Xcalar Compute Engine and Xcalar Design on all the nodes within the Xcalar cluster.
- 23. When the installation is completed, either click LAUNCH XD or connect to Xcalar Design on any of the Xcalar cluster nodes with the following URL:

#### **https://***node\_name***:8443**

Where *node\_name* is the IP address or FQDN of the Xcalar cluster node on which you logged in to.

## Terms Used in this Guide

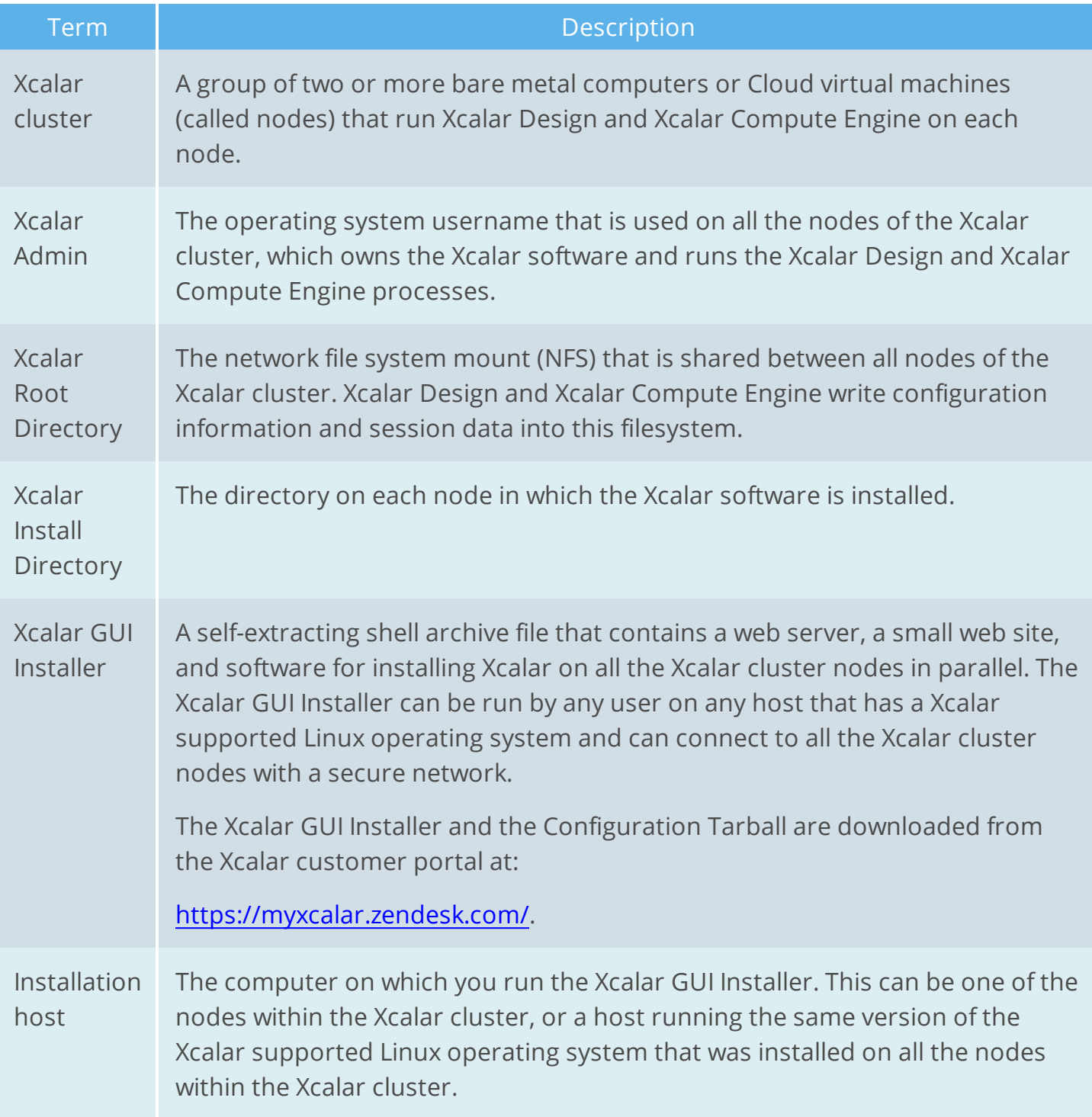

## Copyright and trademark information

© 2018 Xcalar, Inc. All rights reserved. Xcalar is a registered trademark of Xcalar, Inc.

No part of this document covered by copyright may be reproduced in any form or by any means—graphic, electronic, or mechanical, including photocopying, recording, taping, or storage in an electronic retrieval system—without prior written permission of the copyright owner.

The Xcalar logo, Fundamental Discovery, True Data in Place, Xcalar Compute Engine, Xcalar Data Prep, Xcalar Data Science, Xcalar Design, Xcalar Operational Analysis, Xcalar TeraRow, and Xcalar Virtual Data Warehouse are trademarks of Xcalar, Inc.